# РУКОВОДСТВО ПО НАЧАЛУ РАБОТЫ

# **NI PXIe-5646R**

Реконфигурируемый RF векторный приемопередатчик: частота 6 ГГц, полоса пропускания 200 МГц

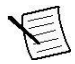

**Примечание:** Перед началом работы установите и сконфигурируйте ваши шасси и контроллер.

В этом документе объясняется, как подключать, конфигурировать и тестировать NI 5646R. NI 5646R - радиочастотный (RF) векторный приемопередатчик (VST), который поставляется со следующими вариантами программного обеспечения, используемого для программирования устройства.

- $\bullet$  ПО драйвера NI-RFmx
- ПО драйверов NI-RFSA и NI-RFSG
- Библиотеки проектирования измерительных приборов NI LabVIEW для векторных приемопередатчиков (библиотеки проектирования измерительных приборов)

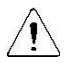

**Внимание!** Защита устройства может быть повреждена при использовании его способами, не описанными в настоящем документе.

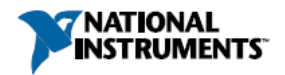

# Содержание

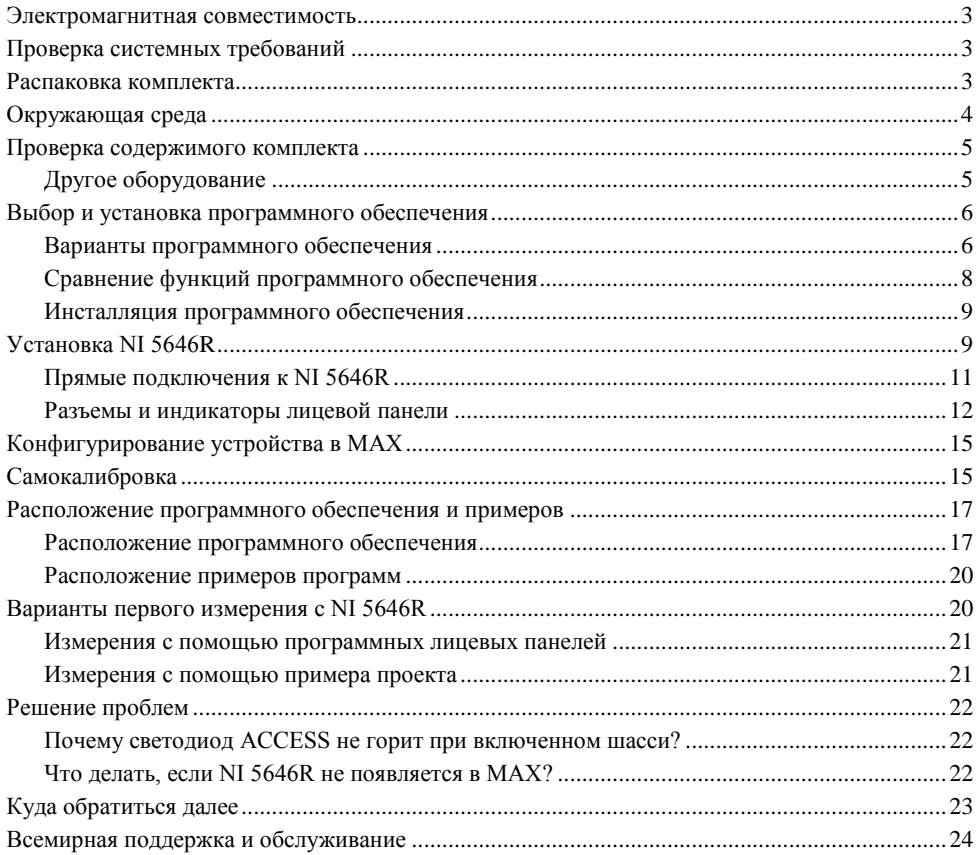

# <span id="page-2-0"></span>Электромагнитная совместимость

Данный продукт был протестирован и соответствует требованиям и ограничениям нормативных документов по электромагнитной совместимости (EMC), приведенным в технических характеристиках продукта. Эти требования и ограничения предоставляют достаточную защиту от вредных помех при эксплуатации продукта в надлежащей электромагнитной среде.

Продукт предназначен для использования в промышленных условиях. Однако в случае если продукт подключен к периферийному устройству или испытываемому объекту, или если продукт используется в жилых или коммерческих помещениях, могут возникнуть вредные помехи. Для минимизации помех приему теле- и радиосигналов и предотвращения неприемлемого ухудшения характеристик, устанавливайте и используйте данный продукт в строгом соответствии с инструкциями, приведенными в настоящем документе.

Кроме того, любые внесенные в продукт изменения или модификации, не одобренные в явном виде National Instruments, могут лишить вас права эксплуатировать продукт согласно местным нормативным правилам.

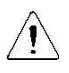

**Внимание!** Для обеспечения соответствия приведенной электромагнитной совместимости используйте данный продукт только с экранированными кабелями и аксессуарами.

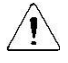

**Внимание!** Для обеспечения соответствия указанной электромагнитной совместимости используйте данный продукт только с кабелями длиной менее 3 м.

# <span id="page-2-1"></span>Проверка системных требований

Для использования NI 5646R ваша система должна удовлетворять определенным требованиям. Более подробную информацию о минимальных и рекомендуемых системных требованиях, а также о поддерживаемых средах разработки приложений можно найти в документе Readme, который находится на компакт-диске с ПО или онлайн на странице *ni.com/updates*.

# <span id="page-2-2"></span>Распаковка комплекта

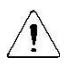

**Внимание!** Для предотвращения повреждения устройства электростатическим разрядом заземлитесь с помощью заземляющего браслета или взявшись за заземленный предмет, например, шасси компьютера.

- 1. Коснитесь антистатической упаковкой металлической части шасси компьютера.
- 2. Извлеките устройство из упаковки и осмотрите его на предмет разболтавшихся компонентов или любых других признаков повреждений.

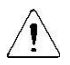

**Внимание!** Никогда не прикасайтесь к неизолированным контактам или разъемам.

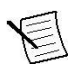

**Внимание!** Не отсоединяйте кабель, который соединяет CAL IN и CAL OUT. Отсоединение кабеля или попытка манипуляции с разъемами лицевой панели CAL IN или CAL OUT отменяет калибровку продукта, а приведенные характеристики более не гарантируются.

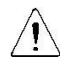

**Примечание:** Не устанавливайте устройство при обнаружении любых повреждений.

3. Распакуйте остальные элементы комплекта и документацию.

Если устройство не используется, храните его в антистатической упаковке.

# <span id="page-3-0"></span>Окружающая среда

Убедитесь, что среда, в которой вы используете NI 5646R, удовлетворяет следующим характеристикам.

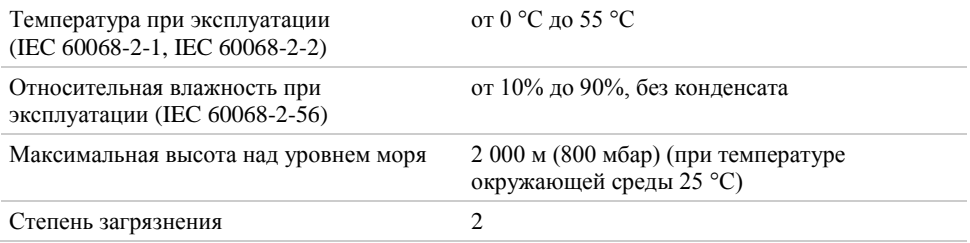

Для эксплуатации только в помещении.

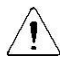

**Внимание!** Очищайте устройство мягкой, неметаллической кисточкой или безворсовой тканью. Убедитесь, что устройство полностью сухо и свободно от загрязнений перед его повторным включением.

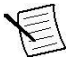

**Примечание:** Обратитесь к документу *NI PXIe-5646R Specifications* на странице *ni.com/manuals* за полным списком характеристик.

# <span id="page-4-0"></span>Проверка содержимого комплекта

# CONTROL BY 5 6 1. Модуль NI 5646R 5. Документ Read Me First: Safety and Electromagnetic Compability 2. Отвертка, шифр изделия 772006-01 6. Документ Maintain Forced-Air Cooling Note to 3. Ключ с битом для SMA, шифр изделия Users 780895-01 7. Руководство по началу работу с NI PXIe-5646R 4. DVD с драйверами

**Рисунок 1.** Содержимое комплекта NI 5646R

# <span id="page-4-1"></span>Другое оборудование

Для работы с NI 5646R требуется еще несколько элементов, не включенных в комплект поставки. Вашему приложению могут потребоваться дополнительные элементы, не включенные в комплект поставки.

#### Необходимые элементы

- Шасси PXI Express с документацией. Одним из доступных вариантов является шасси NI PXIe-1075. Для получения дополнительной информации о совместимых шасси обратитесь на страницу *ni.com/info* и введите информационный код pxiechassis
- Встраиваемый контроллер PXI Express или ПК с системой контроллеров MXI, удовлетворяющий системным требованиям, приведенным в данном руководстве и в документации на шасси.

#### Необязательные элементы

- Комплект блокеров слотов для шасси PXI (шифр изделия NI 199198-01)
- Кабели SMA (вилка)-SMA (вилка)

### <span id="page-5-1"></span><span id="page-5-0"></span>Варианты программного обеспечения

NI предоставляет три варианта ПО для программирования NI 5646R - драйверы измерительных приборов NI-RFmx, NI-RFSA и NI-RFSG и библиотеки проектирования измерительных приборов.

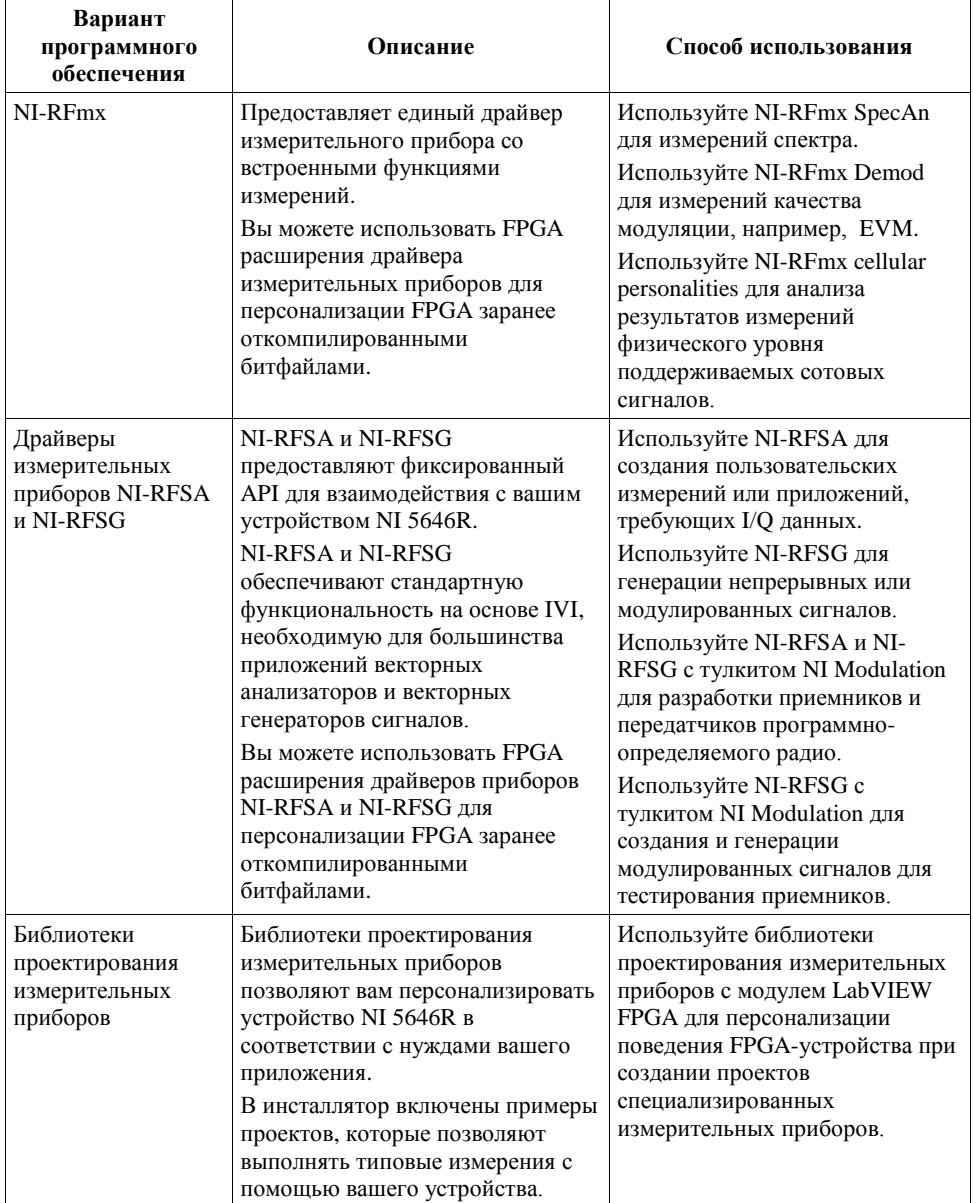

#### **Таблица 1.** Варианты программного обеспечения NI 5646R

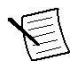

**Примечание:** Вы можете использовать или драйвер NI-RFmx, или NI-RFSA с NI-RFSG в сочетании с библиотеками проектирования измерительных приборов в одном приложении; однако в каждый момент времени доступ к устройству имеет лишь один вариант драйвера.

#### **Сопутствующая информация**

*Обратитесь к справке NI RF Vector Signal Analyzers Help или NI RF Signal Generators Help для получения дополнительной информации об использовании FPGA расширений драйверов приборов NI-RFSA и NI-RFSG.*

### <span id="page-7-0"></span>Сравнение функций программного обеспечения

Драйверы измерительных приборов NI-RFmx, NI-RFSA и NI-RFSG, а также библиотеки проектирования приборов отличаются поддерживаемыми функциями.

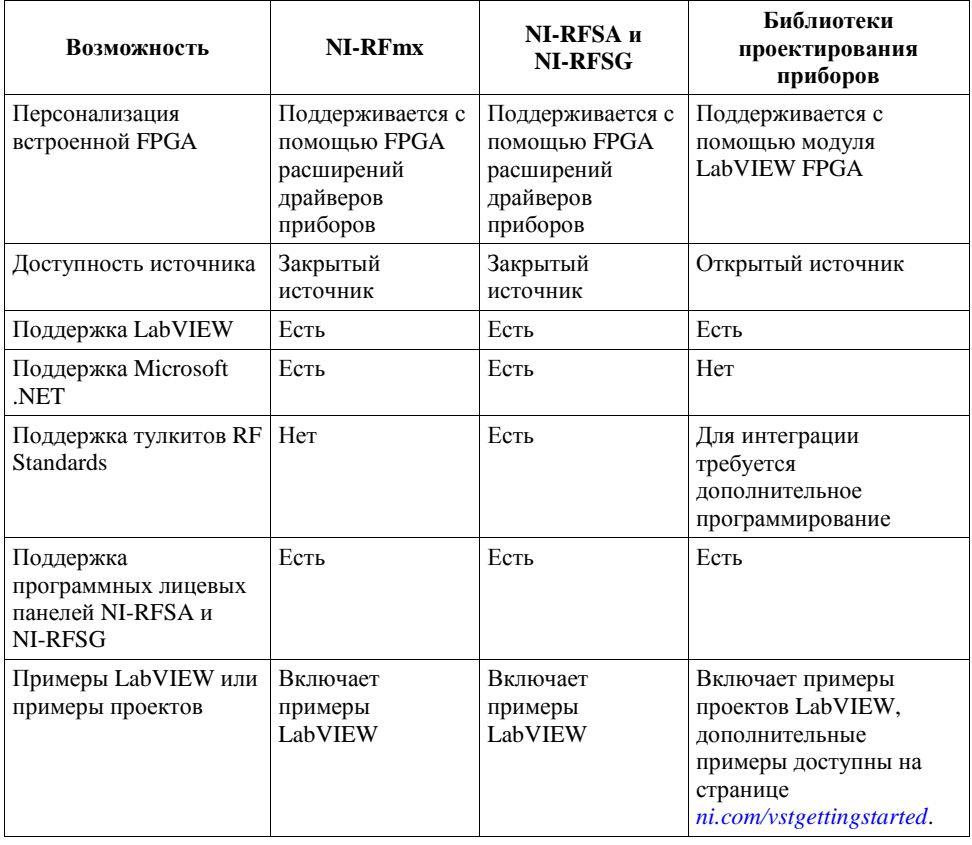

#### **Таблица 2.** Сравнение функций программного обеспечения

### <span id="page-8-0"></span>Инсталляция программного обеспечения

Для инсталляции программного обеспечения NI на компьютере вы должны обладать правами администратора.

- 1. Установите NI LabVIEW.
- 2. (Рекомендуется) Установите модуль NI LabVIEW FPGA.

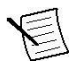

**Примечание:** Установка модуля LabVIEW FPGA необходима для модификации функциональности FPGA, если вы используете библиотеки проектирования приборов.

- 3. (Опционально) Установите модуль NI LabVIEW Real-Time.
- 4. (Рекомендуется) Установите последний пакет обновления для LabVIEW и всех используемых модулей LabVIEW.
- 5. Вставьте диск с драйверами в ваш компьютер. Инсталлятор должен запуститься автоматически.

Если окошко инсталлятора не появляется автоматически, откройте список файлов на компакт-диске и запустите файл autorun.exe.

6. Следуйте указаниям программы инсталлятора.

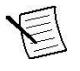

**Примечание:** Во время установки в Windows могут отображаться сообщения о доступе и безопасности. Примите их для завершения установки.

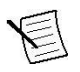

**Примечание:** При установке по умолчанию устанавливаются библиотеки проектирования приборов NI LabVIEW Instrument Design Libraries для векторных приемопередатчиков, NI-RFmx, NI-RFSA и NI-RFSG.

7. После завершения установки в появившемся диалоговом окне, предлагающем выполнить перезагрузку сразу, позднее или выключить компьютер, выберите **Restart**.

# <span id="page-8-1"></span>Установка NI 5646R

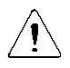

**Внимание!** Для предотвращения загрязнения NI 5646R или его повреждения электростатическим разрядом, держите модуль за края или за металлический кронштейн.

Перед установкой оборудования необходимо установить программное обеспечение.

Перед установкой оборудования ознакомьтесь с инструкциями в руководстве *Maintain Forced-Air Cooling Note to Users* , поставляемом с модулем, чтобы гарантировать эффективное охлаждение устройства. *Э*тот документ доступен также на странице *ni.com/manuals*.

NI 5646R представляет собой трехслотовый модуль с двумя разъемами для объединительной панели. Модуль должен быть установлен в три соседних слота шасси, причем левые два слота должны быть совместимы с PXI Express.

1. Перед установкой модуля убедитесь, что к шасси подключен источник питания переменного тока.

Сетевой шнур заземляет шасси и защищает его от электрических повреждений во время установки модуля.

2. Выключите питание шасси.

- 3. Перед установкой проверьте, не повреждены или не погнуты контакты слота на объединительной панели шасси. Не устанавливайте модуль, если объединительная панель повреждена.
- 4. Если в шасси несколько настроек скорости вентилятора, убедитесь в том, что выбрана максимальная скорость.

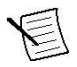

**Примечание:** Недостаточная циркуляция воздуха может привести к повышению температуры внутри шасси выше оптимальных рабочих температур устройства и потенциально привести к отключению из-за перегрева, снижению срока службы или ухудшению характеристик.

5. Разместите шасси таким образом, чтобы отверстия входа и выхода воздуха были открыты.

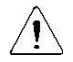

**Внимание!** Не отсоединяйте кабель, который соединяет CAL IN и CAL OUT. Отсоединение кабеля или попытка манипуляции с разъемами лицевой панели CAL IN или CAL OUT отменяет калибровку продукта, а приведенные характеристики более не гарантируются.

- 6. Снимите черные пластиковые колпачки со всех крепежных винтов на передней панели модуля.
- 7. Определите в шасси поддерживаемый слот. На рисунке ниже приведены символы, обозначающие тип слота в шасси.

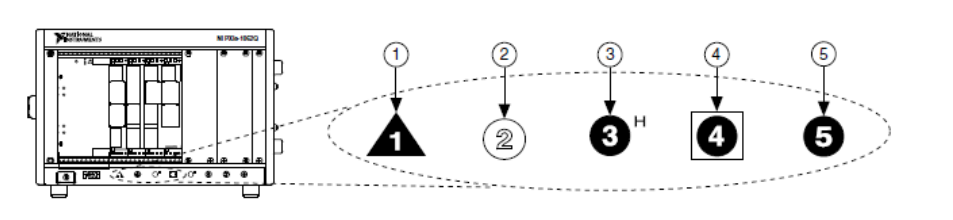

**Рисунок 2.** Символы совместимости слота

- 1. Слот системного контроллера PXI Express
- 2. Периферийный слот PXI
- 4. Слот синхронизации системы PXI Express
- 5. Периферийный слот PXI Express
- 3. Гибридный периферийный слот PXI Express

Модули NI 5646R могут устанавливаться в периферийные слоты PXI Express , гибридные периферийные слоты PXI Express и в слоты синхронизации PXI Express.

- 8. Прикоснитесь к любой металлической части шасси, чтобы сбросить статическое электричество.
- 9. Убедитесь в том, что ручка эжектора не защелкнута (находится в нижнем положении).
- 10. Возьмите модуль за края и вставьте в пустые совместимые слоты. Убедитесь, что модуль вошѐл в шасси по направляющим.

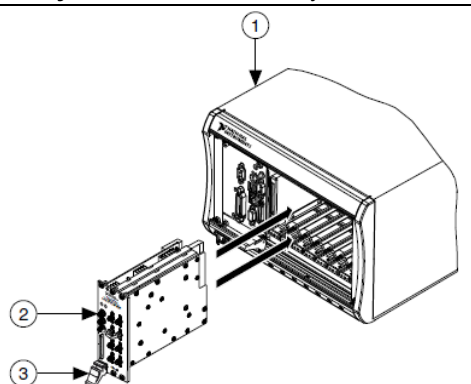

- 1. Шасси PXI Express
- 2. Модуль NI PXIe-5646R
- 3. Ручка эжектора в нижнем положении
- 11. Защелкните модуль, подняв вверх ручку эжектора.
- 12. Закрепите лицевую панель модуля к шасси с помощью винтов на передней панели.

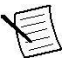

**Примечание:** Затягивание верхнего и нижнего винтов повышает механическую стабильность, а также служит для электрического соединения передней панели с шасси, что может улучшить качество сигнала и электромагнитные характеристики.

- 13. Закройте все пустые слоты заглушками или блокираторами слота для максимизации потока охлаждающего воздуха.
- 14. Включите питание шасси.

### <span id="page-10-0"></span>Прямые подключения к NI 5646R

NI 5646R является прецизионным радиочастотным прибором, чувствительным к электростатическим разрядам (ESD) и импульсным помехам. Убедитесь, что приняли следующие меры предосторожности при выполнении прямых подключений к NI 5646R во избежание повреждения модуля.

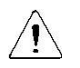

**Внимание!** Подключайте внешние сигналы только когда NI 5646R включен. Подключение внешних сигналов к выключенному устройству может привести к его повреждению.

- Убедитесь, что вы должны образом заземлены при проведении манипуляций с кабелями или антеннами, подключенными к разъему RF IN модуля NI 5646R.
- Если вы используете неизолированные устройства, например, неизолированную RFантенну, убедитесь, что устройства находятся в среде, свободной от статического электричества.
- Если вы используете активное устройство, например, предусилитель или переключатель, подключенный к разъему RF IN модуля NI 5646R, убедитесь, что устройство не может генерировать сигналы с выбросами, превышающие требования к RF-сигналам и сигналам постоянного тока на разъеме RF IN модуля NI 5646R.

### <span id="page-11-0"></span>Разъемы и индикаторы лицевой панели

**Рисунок 4.** Лицевая панель NI 5646R

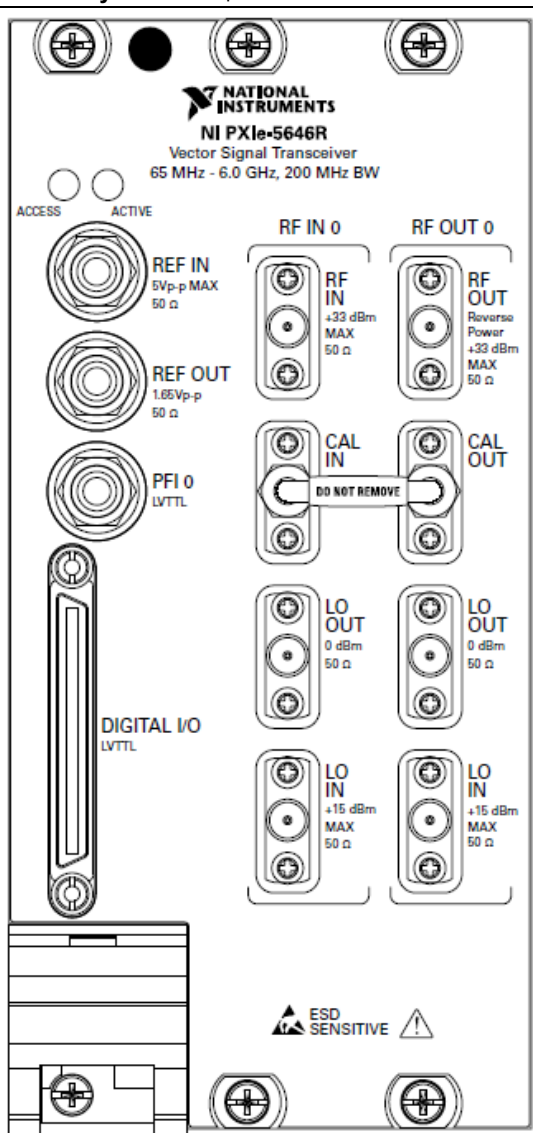

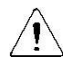

**Внимание!** Подключайте внешние сигналы только когда NI 5646R включен. Подключение внешних сигналов к выключенному устройству может привести к его повреждению.

#### **Таблица 3.** Определение иконок на лицевой панели устройства

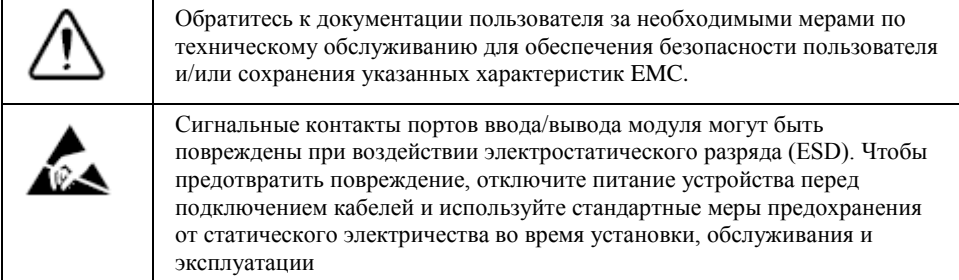

#### **Таблица 4.** Разъемы общего назначения лицевой панели NI 5646R

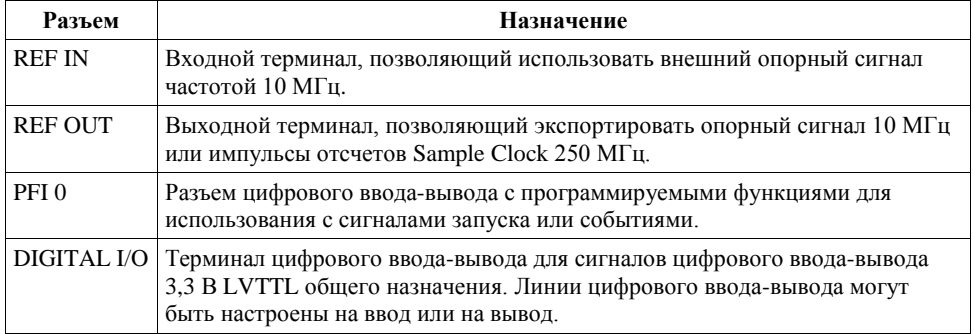

#### **Таблица 5.** RF-разъемы лицевой панели NI 5646R

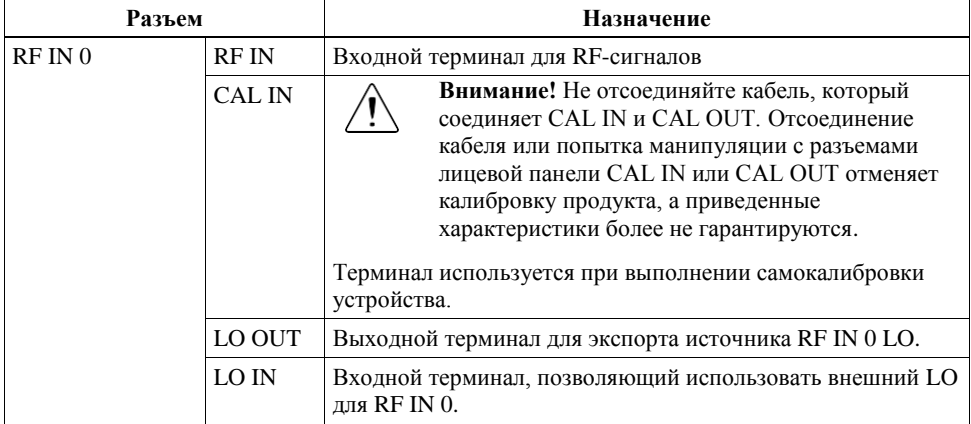

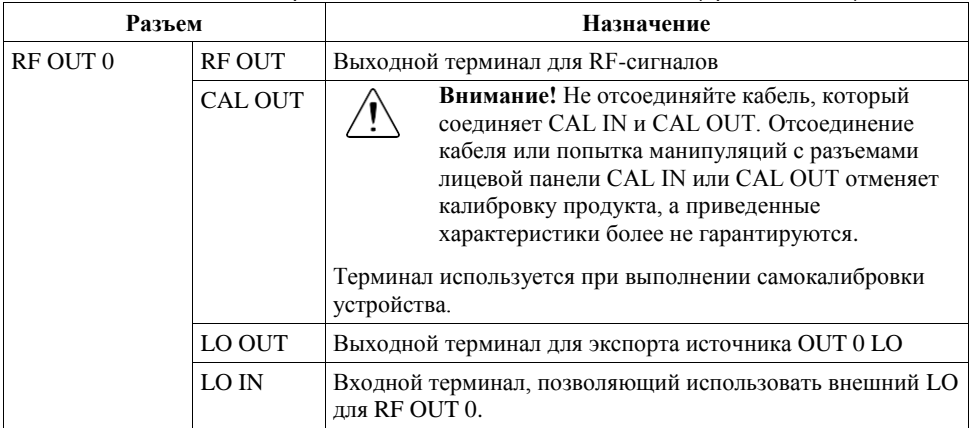

#### **Таблица 5.** RF-разъемы лицевой панели NI 5646R (продолжение)

#### **Таблица 6.** Светодиоды на лицевой панели NI 5646R

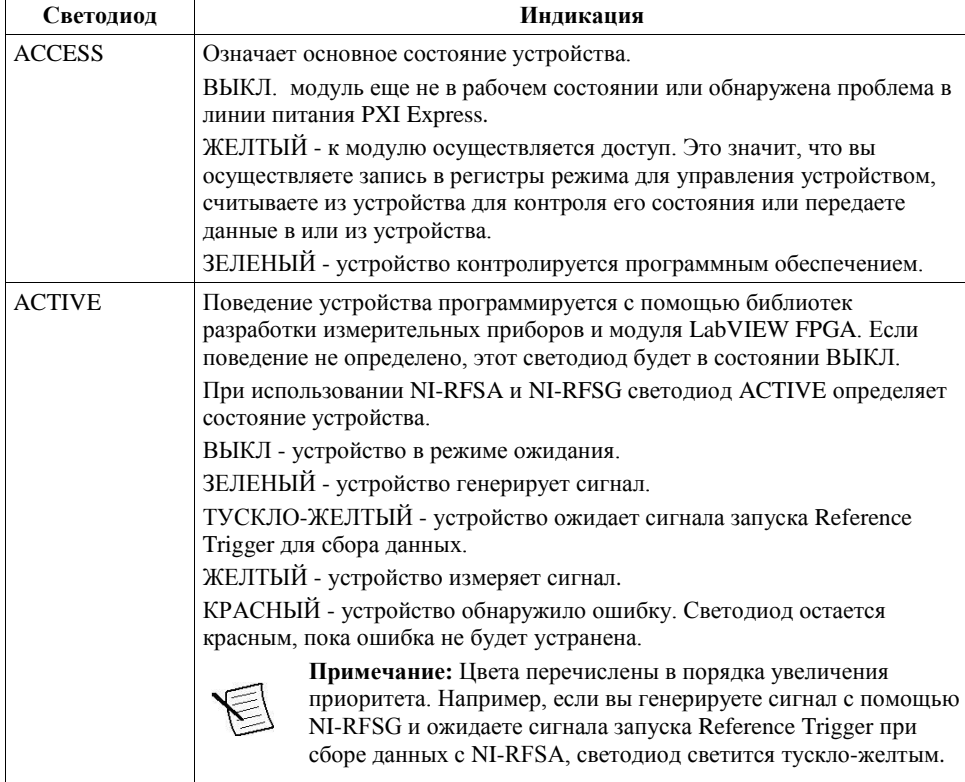

#### **Сопутствующая информация**

*Обратитесь к техническим характеристиками вашего устройства за получением дополнительной информации о разъемах и светодиодах лицевой панели*

# <span id="page-14-0"></span>Конфигурирование устройства в MAX

Используйте Measurement & Automation Explorer (MAX) для конфигурирования вашего оборудования National Instruments. MAX сообщает другим программам о присутствующих в системе устройствах и их конфигурации. MAX автоматически устанавливается с библиотеками разработки приборов, NI-RFSA и NI-RFSG.

- 1. Для запуска MAX откройте меню **Пуск**»**Все программы**»**NI MAX** или щелкните по иконке NI MAX на рабочем столе.
- 2. На панели Configuration дважды щелкните по **Devices and Interfaces,** чтобы увидеть список установленных устройств. Установленные устройства появляются под названием связанного с ними шасси.
- 3. Разверните в дереве элемент **Chassis**.

MAX перечисляет все устройства, установленные в шасси. Устройство NI 5646R появляется в списке как устройства NI-RIO. Имя вашего устройства по умолчанию может быть разным.

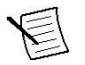

**Примечание:** Если вы не видите ваше устройство в списке, обратитесь к разделу *Решение проблем* этого документа.

4. Запишите имя вашего устройства, назначенного MAX. Вы используете его при программировании NI 5646R.

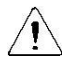

**Внимание!** При установке, деинсталляции или перемещении устройства NI-RIO в вашей системе идентификация ресурсов ваших устройств NI-RIO может измениться. При любом из этих изменений проверьте идентификацию ресурсов всех ваших устройств NI-RIO в MAX и, при необходимости, внесите изменения в ваши программы и документацию.

# <span id="page-14-1"></span>Самокалибровка

Самокалибровка настраивает NI 5646R для работы в изменяющихся условиях окружающей среды с помощью внутреннего высокоточного тонового сигнала. Выполните полную самокалибровку после первой установки модуля и дайте ему прогреться в течение 30 минут.

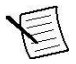

**Примечание:** Прогрев начинается при включении питания шасси PXI Express завершении загрузки операционной системы.

Модули NI 5646R откалиброваны на заводе по внешнему источнику; однако вы должны выполнить самокалибровку в любой из следующих ситуаций:

- После первой установки NI 5646R в шасси
- После установки, удаления или перемещения любого модуля в шасси
- Если система находится в среде, температура которой отличается более чем на  $\pm$  5 ° C от температуры при последней самокалибровки, а также, если температура модуля дрейфует более чем на ± 5 ° C
- Для периодической коррекции небольших изменений характеристик, возникающих при старении продукта

NI рекомендует выполнить самокалибровку из установленной программы самокалибровки, расположенной в в папке **Пуск»Все программы»National Instruments»Vector Signal Transceivers»VST Self Calibrate**. При использовании LabVIEW вы можете также использовать niVST Self-Calibrate VI, расположенный в палитре **Functions»Instrument I/O»Instrument Drivers»NI VST Calibration.**

#### **Сопутствующая информация**

*Обратитесь к справке NI RF Vector Signal Transceivers Help для получения дополнительной информации о самокалибровке и самокалибровке использованием текстовых языков..*

# <span id="page-16-0"></span>Расположение программного обеспечения и примеров

### <span id="page-16-1"></span>Расположение программного обеспечения

#### **Таблица 7.** Расположение вариантов программного обеспечения NI 5646R

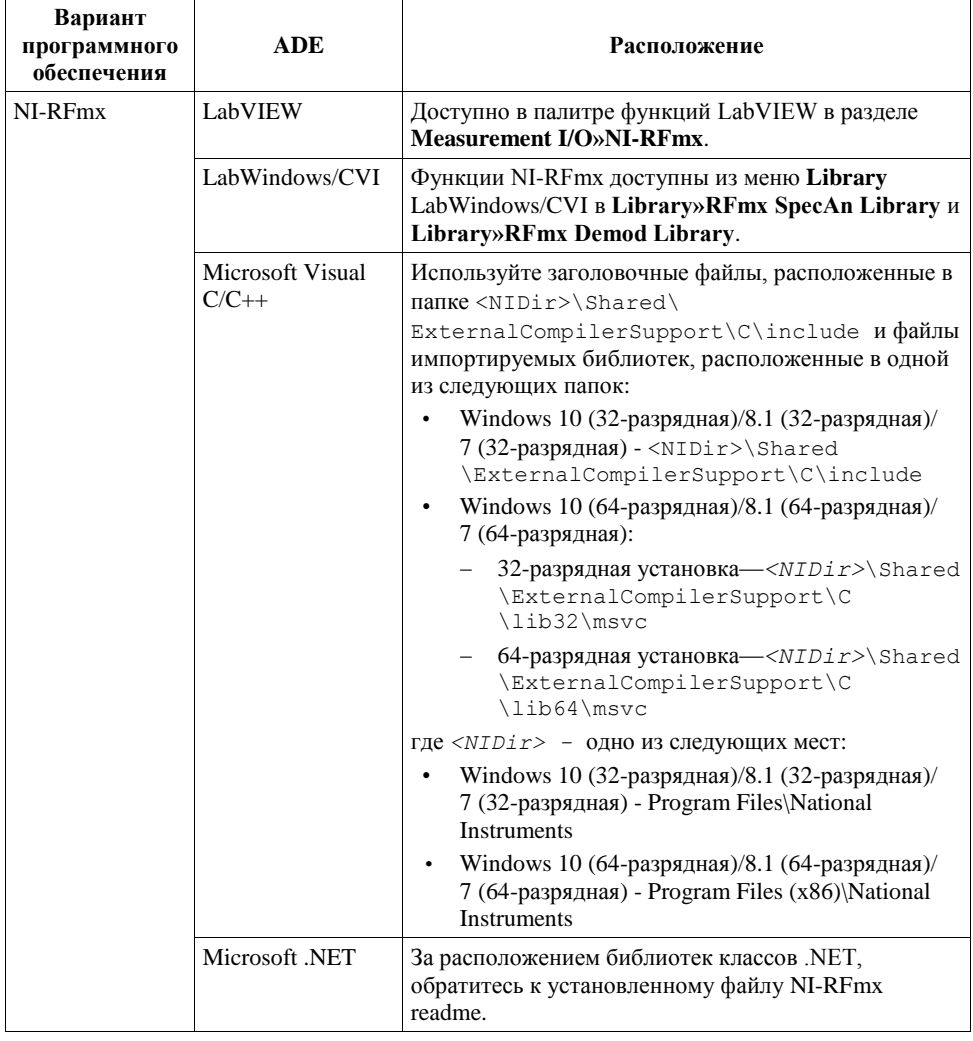

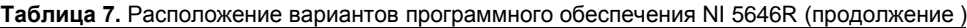

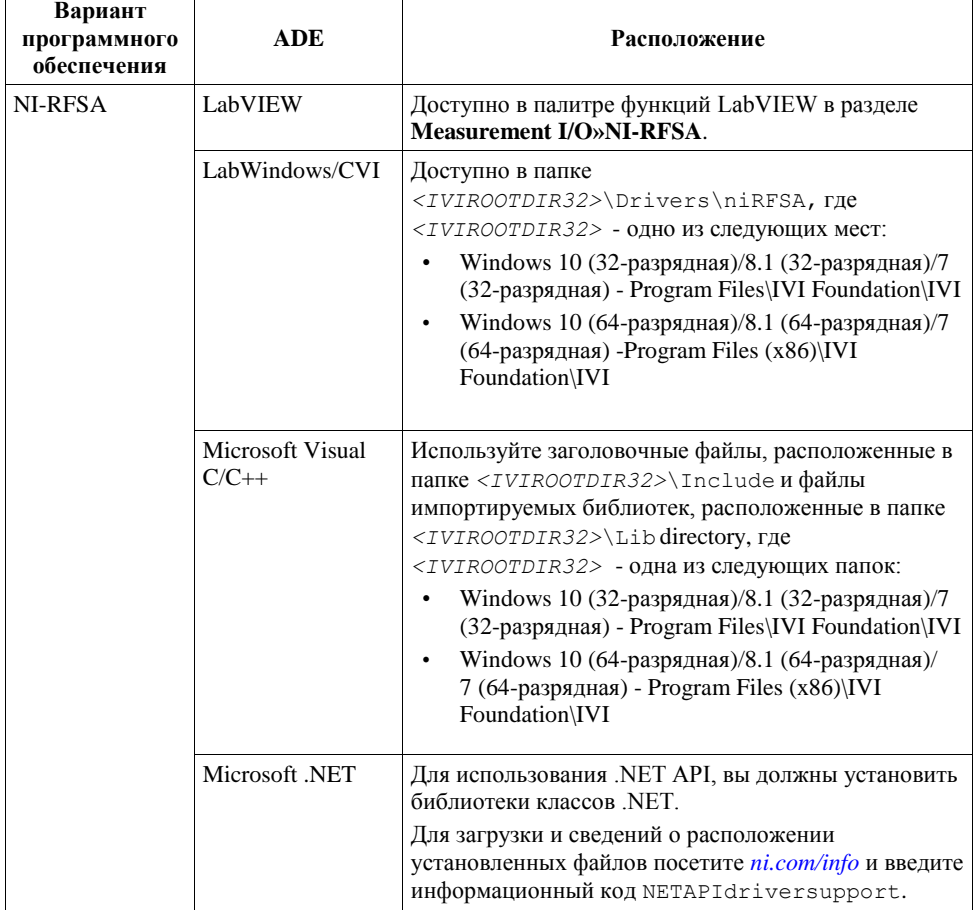

| Вариант<br>программного<br>обеспечения   | <b>ADE</b>                  | Расположение                                                                                                    |
|------------------------------------------|-----------------------------|----------------------------------------------------------------------------------------------------|
| NI-RFSG                                  | LabVIEW                     | Доступно в палитре функций LabVIEW в разделе<br>Measurement I/O»NI-RFSG.                                                                                                    |
|                                          | LabWindows/CVI              | Доступно в папке<br><ivirootdir32>\Drivers\niRFSG, rде<br/><ivirootdir32> - одно из следующих мест:<br/>Windows 10 (32-разрядная)/8.1 (32-разрядная)/7<br/>(32-разрядная) - Program Files\IVI Foundation\IVI<br/>Windows 10 (64-разрядная)/8.1 (64-разрядная)/7<br/>(64-разрядная)—Program Files (x86)\IVI<br/>Foundation\IVI</ivirootdir32></ivirootdir32>                                                                                                    |
|                                          | Microsoft Visual<br>$C/C++$ | Используйте заголовочные файлы, расположенные в<br>папке <ivirootdir32>\Include и файлы<br/>импортируемых библиотек, расположенные в папке<br/><ivirootdir32>\Lib directory, rge<br/><ivirootdir32> - одна из следующих папок:<br/>Windows 10 (32-разрядная)/8.1 (32-разрядная)/7<br/>(32-разрядная) - Program Files\IVI Foundation\IVI<br/>Windows 10 (64-разрядная)/8.1 (64-разрядная)/7<br/><math display="inline">\bullet</math><br/>(64-разрядная)—Program Files (x86)\IVI<br/>Foundation\IVI</ivirootdir32></ivirootdir32></ivirootdir32> |
|                                          | Microsoft .NET              | Для использования .NET API, вы должны установить<br>библиотеки классов .NET.<br>Для загрузки и сведений о расположении<br>установленных файлов посетите ni.com/info и<br>введите информационный код<br>NETAPIdriversupport.                                                                                                    |
| Библиотеки<br>проектирования<br>приборов | LabVIEW                     | Доступно в одной из следующих папок:<br>Windows 10 (32-разрядная)/8.1 (32-разрядная)/7<br>(32-разрядная) - Program Files\National<br>Instruments \LabVIEW 2014\instr.lib\RF-RIO<br>Windows 10 (64-разрядная)/8.1 (64-разрядная)/7<br>$\bullet$<br>(64-разрядная)— Program Files(x86\National                                                                                                    |

**Таблица 7.** Расположение вариантов программного обеспечения NI 5646R (продолжение )

Instruments\LabVIEW 2014\instr.lib\RF-RIO

### <span id="page-19-0"></span>Расположение примеров программ

### Использование поисковика примеров NI Example Finder

Если вы работаете с NI-RFmx, NI-RFSA или NI-RFSG с LabVIEW или LabWindows/CVI, используйте поисковик примеров (NI Example Finder) для поиска примеров программирования.

- 1. Запустите LabVIEW или LabWindows/CVI.
- 2. Для запуска поисковика примеров выберите в меню **Help»Find Examples**.
- 3. Перейдите в раздел to **Hardware Input and Output**»**Modular Instruments**.
- 4. Откройте пример, лучше всего соответствующий требованиям вашего приложения.

### Использование примеров проектов LabVIEW

Если вы работаете с библиотеками проектирования приборов, начиная программирование NI 5646R, воспользуйтесь примерами проектов LabVIEW, поставляемые с библиотеками.

- 1. Запустите LabVIEW.
- 2. В диалоговом окне **New Project** выберите **Sample Projects** на закладке слева.
- 3. Откройте пример, лучше всего соответствующий требованиям вашего приложения.

### Использование Microsoft Visual C/C++

Если вы работаете с NI-RFmx или NI-RFSA с Microsoft Visual C/C++, вы можете найти примеры в следующих папках.

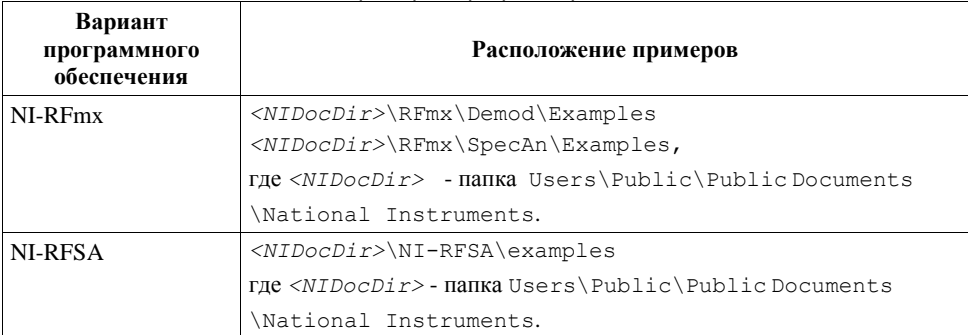

#### **Таблица 8.** Расположение примеров программирования в Microsoft Visual C/C++

# <span id="page-19-1"></span>Варианты первого измерения с NI 5646R

Вы можете убедиться в правильности установки и конфигурирования вашего устройства с помощью программных лицевых панелей (Soft Front Panel) NI-RFSG и NI-RFSA. Кроме того, если вы установили библиотеки разработки приборов, вы можете выполнить измерения с помощью примера проекта LabVIEW.

### <span id="page-20-0"></span>Измерения с помощью программных лицевых панелей

Используйте программные лицевые панели NI-RFSG и NI-RFSA для проверки правильности установки и конфигурирования модуля NI 5646R.

1. Подключите порт RF IN к порту RF OUT с помощью кабеля SMA (вилка) - SMA (вилка).

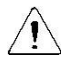

**Внимание!** Не отсоединяйте кабель, который соединяет CAL IN и CAL OUT. Отсоединение кабеля или попытка манипуляции с разъемами лицевой панели CAL IN или CAL OUT отменяет калибровку продукта, а приведенные характеристики более не гарантируются.

- 2. Выберите **Пуск»Все программы»National Instruments»NI-RFSG»NI-RFSG Soft Front Panel** для запуска программной лицевой панели NI-RFSG.
- 3. В выпадающем меню **Device** выберите идентификатор устройства, назначенный NI 5646R в MAX.
- 4. Щелкните по кнопке **RF On/Off** для генерации непрерывного тонового RF-сигнала (CW) частотой 1 ГГц на выходном RF-терминале вашего устройства.
- 5. Выберите **Пуск»Все программы»National Instruments»NI-RFSA»NI-RFSA Soft Front Panel** для запуска программной лицевой панели NI-RFSA.
- 6. В выпадающем меню **Device** выберите идентификатор устройства, назначенный NI 5646R в MAX.
- 7. Убедитесь, что программная лицевая панель NI-RFSA получает CW-сигнал.
- 8. Закройте программные лицевые панели NI-RFSA и NI-RFSG.

#### **Сопутствующая информация**

*Обратитесь к справке NI-RFSG Soft Front Panel Help для получения дополнительной информации об использовании программной лицевой панели NI-RFSG.*

*Обратитесь к справке NI-RFSA Soft Front Panel Help для получения дополнительной информации об использовании программной лицевой панели NI-RFSA*

### <span id="page-20-1"></span>Измерения с помощью примера проекта

Этот вариант требует установки библиотек проектирования приборов.

- 1. Запустите LabVIEW.
- 2. Выберите в меню **File**»**Create Project**.
- 3. В левой части окна **Create Project** выберите **Vector Signal Transceiver (VST)**.
- 4. В правой части окна **Create Project** выберите пример проекта **Simple VSA and VSG** для вашего устройства и щелкните по кнопке **Next**.
- 5. Задайте имя и расположение проекта в окне **Create Project** и щелкните по кнопке **OK**. LabVIEW создаст, сконфигурирует и откроет новый проект Simple VSA and VSG.
- 6. В дереве проекта перейдите в раздел **My Computer**»**Project Documentation**, откройте Simple VSA и VSG.html, и перейдите в раздел *Running this Sample Project* документации.
- 7. Для выполнения измерений следуйте инструкциям, приведенным в документации.

# <span id="page-21-0"></span>Решение проблем

Если после завершения процедуры устранения неполадок проблема не исчезнет, обратитесь в службу технической поддержки NI или посетите сайт *ni.com/support*.

### <span id="page-21-1"></span>Почему светодиод ACCESS не горит при включенном шасси?

Светодиод может не загораться, если устройство не сконфигурировано в MAX. Прежде чем продолжать, убедитесь, что NI 5646R появляется в MAX.

Если светодиод ACCESS LED не загорается после включения шасси, проблема может заключаться в линиях питания шасси, в модуле или в самом светодиоде.

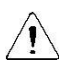

**Внимание!** Подключайте внешние сигналы только когда включено питание NI 5646R. Подключение внешних сигналов к выключенному устройству может привести к его повреждению.

1. Отключите все сигналы от лицевой панели модуля PXI Express.

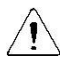

**Внимание!** Не отсоединяйте кабель, который соединяет CAL IN и CAL OUT. Отсоединение кабеля или попытка манипуляции с разъемами лицевой панели CAL IN или CAL OUT отменяет калибровку продукта, а приведенные характеристики более не гарантируются.

- 2. Выключите питание шасси PXI Express.
- 3. Извлеките модуль из шасси PXI Express и осмотрите, нет ли повреждений. Если модуль повреждѐн, не устанавливайте его в шасси.
- 4. Установите модуль в другой слот шасси PXI Express.
- 5. Включите питание шасси PXI Express.
- 6. Перезагрузите компьютер.
- 7. Проверьте, появляется ли устройство в MAX.

### <span id="page-21-2"></span>Что делать, если NI 5646R не появляется в MAX?

- 1. В дереве Configuration MAX разверните ветвь **Devices and Interfaces.**
- 2. Разверните дерево **Chassis,** чтобы увидеть список установленных устройств, и нажмите <F5>, чтобы обновить список.
- 3. Если устройства по-прежнему нет в списке, выключите питание системы, убедитесь, что все устройства установлены правильно, и выполните перезагрузку.
- 4. Перейдите в диспетчер устройств.

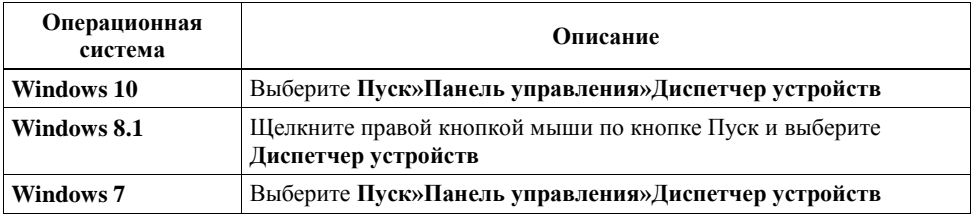

- 5. Если вы используете контроллер PXI, убедитесь, что в списке системных устройств отображается запись **National Instruments**. Если в списке имеются ошибки, щелкните правой кнопкой мыши по узлам **NI PXIe-5646R** и **NI-RIO FPGA Device** и выберите **Update Driver**. При использовании контроллера MXI щелкните правой кнопкой мыши по **PCI-to-PCI Bridge** и выберите **Properties** из контекстного меню, чтобы убедиться, что мост включен.
- 6. Перезагрузите компьютер.

# <span id="page-22-0"></span>Куда обратиться далее

Обратитесь к следующему рисунку за информацией о ресурсах, доступных для решения других задач, связанных с применением модуля.

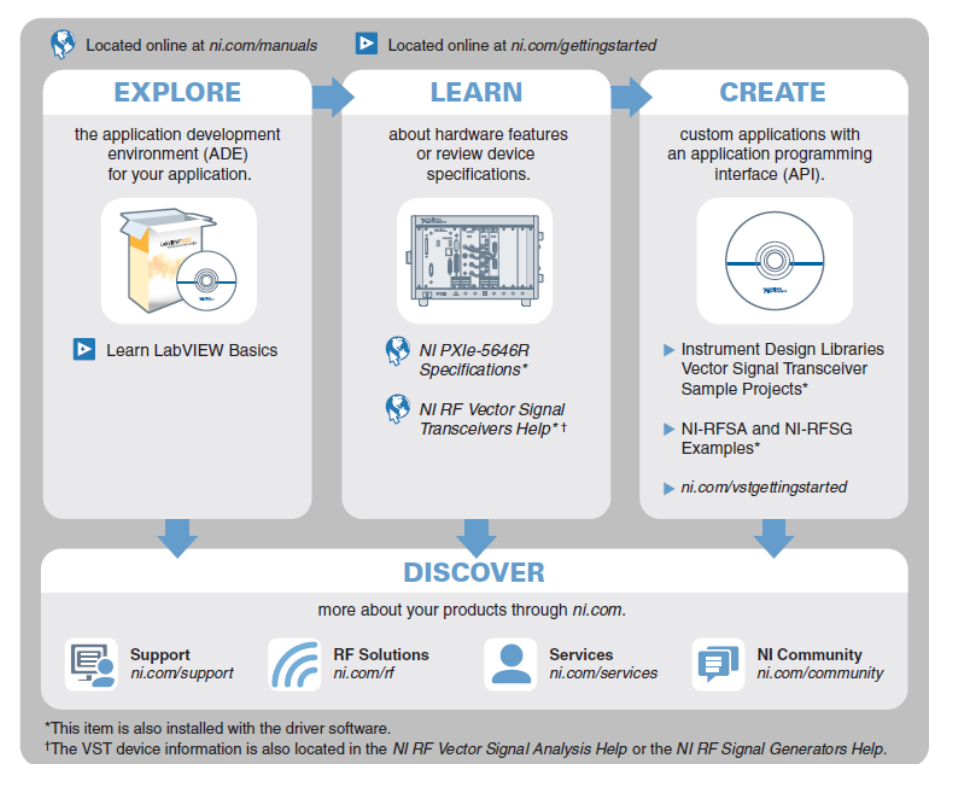

**Совет:** Справка *NI RF Vector Signal Transceivers Help* является HTML-версией традиционного руководства пользователя и включает подробную информацию об основах RF, функциональных возможностях прибора и программировании с помощью библиотек проектирования измерительных приборов NI LabVIEW для векторных приемопередатчиков.

# <span id="page-23-0"></span>Всемирная поддержка и обслуживание

Веб-сайт NI является полноценным ресурсом вашей технической поддержки. На странице *[ni.com/support](http://www.ni.com/support)* вы можете получить любую информацию, начиная с выявления неисправностей и ресурсов для самостоятельного поиска ответов по разработке приложений и заканчивая возможностью поддержки по электронной почте либо по телефону специалистами NI.

Посетите страницу *[ni.com/services](http://www.ni.com/services)* для получения услуг заводской сборки NI, ремонта, расширенной гарантии и др.

Посетите страницу *[ni.com/register](http://www.ni.com/register)* для регистрации вашего продукта NI. Регистрация продукта облегчает техническую поддержку и гарантирует, что вы будете получать важные обновления от NI.

Declaration of Conformity (Декларация о соответствии) – это наше заявление о соответствии требованиям Совета Европейских сообществ к производителям. Эта система обеспечивает защиту пользователя от проблем электромагнитной совместимости (EMC) и безопасности продукта. Вы можете получить декларацию о соответствии вашего продукта на странице *[ni.com/certification](http://www.ni.com/certification)*. Если ваш продукт поддерживает калибровку, вы можете получить его калибровочный сертификат на странице *[ni.com/calibration](http://www.ni.com/calibration)*.

Штаб-квартира корпорации NI расположена по адресу 11500 North Mopac Expressway, Austin, Texas, 78759-3504. National Instruments имеет также офисы по всему миру. Для получения поддержки по телефону в США создайте запрос на странице *[ni.com/support](http://www.ni.com/support)* или позвоните по номеру 1 866 ASK MYNI (275 6964). Для получения поддержки по телефону вне США посетите раздел *Worldwide Offices* на странице *[ni.com/niglobal](http://www.ni.com/niglobal)* для доступа к веб-сайтам филиалов, где имеется обновляемая контактная информация, телефоны службы поддержки, адреса электронной почты и информация о текущих событиях.

Обратитесь к документу *NI Trademarks and Logo Guidelines* на сайте ni.com/trademarks для получения дополнительной информации о торговых марках National Instruments. Названия других упомянутых в данном руководстве изделий и производителей являются торговыми марками или торговыми именами соответствующих компаний. Для получения информации о патентах, которыми защищены продукция или технологии National Instruments, выполните команду **Help»Patents** из главного меню вашего программного обеспечения, откройте файл patents.txt на имеющемся у вас компакт-диске или откройте документ *National Instruments Patent Notice* на странице ni.com/patents. Информацию о лицензионном соглашении с конечным пользователем (EULA), а также правовые положения сторонних производителей вы можете найти в файле readme вашего продукта NI. Обратитесь к документу *Export Compliance Information* на странице ni.com/ legal/export-compliance за глобальными принципами торговой политики NI, а также для получения необходимых кодов HTS, ECCN и других данных об экспорте/импорте. NI НЕ ДАЕТ НИКАКИХ ЯВНЫХ ИЛИ ПОДРАЗУМЕВАЕМЫХ ГАРАНТИЙ ОТНОСИТЕЛЬНО ТОЧНОСТИ ЭТОЙ ИНФОРМАЦИИ И НЕ НЕСЕТ ОТВЕТСТВЕННОСТИ ЗА ЛЮБЫЕ ОШИБКИ. Для покупателей из правительства США: данные, содержащиеся в этом руководстве, были разработаны на личные средства и подпадают под действие применимых ограниченных прав и ограниченных прав на данные в порядке, предусмотренном законами FAR 52.227-14, DFAR 252.227-7014 и DFAR 252.227-7015.

© 2014—2016 National Instruments. All rights reserved.

374316C-01 Июль 2016